## Smart Beetle – Installasjon i JAWS

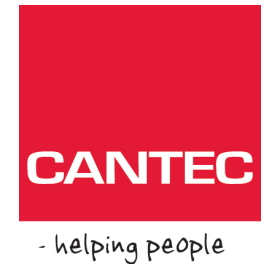

Følg disse punktene for å få installert din Smart Beetle i JAWS.

Først må du laste ned filen Hims\_usb-driver-v25.zip fra [http://www.bojo.no/last-ned.](http://www.bojo.no/last-ned) Når det er gjort, pakk ut filen og kjør filen hims-usb-driver-v25.exe og følg beskrivelsen på skjermen.

Når du får beskjed om det, kobler du Smart Beetle til datamaskinen med den medfølgende Micro-USB-kabelen og slår på Smart Beetle. Du vil da også få en lyd fra datamaskinen og beskjed om at installasjonen var vellykket.

Så må du legge til Smart Beetle i JAWS. Her forutsettes det at JAWS er ferdig installert. Gå til JAWS programvinduet, åpne menyen Innstillinger, gå til leselist og trykk Enter. Velg Legg til leselist… Du får da opp en liste over ulike leselist-modeller. Velg leselisten som heter «Hims Braille» og følg trinnene videre. Velg utport USB og velg HIMS Braille som standard leselist. Når denne veiviseren er ferdig, får du beskjed om å starte JAWS på nytt. Slå på Smart Beetle. For å sette Smart Beetle i USB-modus, trykk samtidig kort på tastene På/Av + F2 på Smart Beetle. Start JAWS og leselisten er klar.

Det er mulig å veksle mellom å bruke punktastaturet til å skrive tall og bokstaver, eller til å gi ulike JAWS-kommandoer. For å aktivere skrivemodus, trykk følgende på punkttastaturet: punkt 2.3.4.5.7 sammen med mellomromtasten. Denne kommandoen bytter mellom JAWS-kommandoer og skrivemodus.

November 2017

**Cantec AS** Postadresse:

Postboks 626, 1411 Kolbotn Besøksadresse: Sofiemyrveien 2, 1412 Sofiemyr

Tlf: 66 99 60 00

bestilling@cantec.no www.cantec.no